# Panduan Registrasi

## SIM APDFI – Asosiasi Pendidikan Diploma Farmasi Indonesia

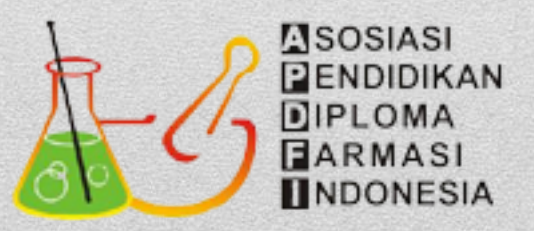

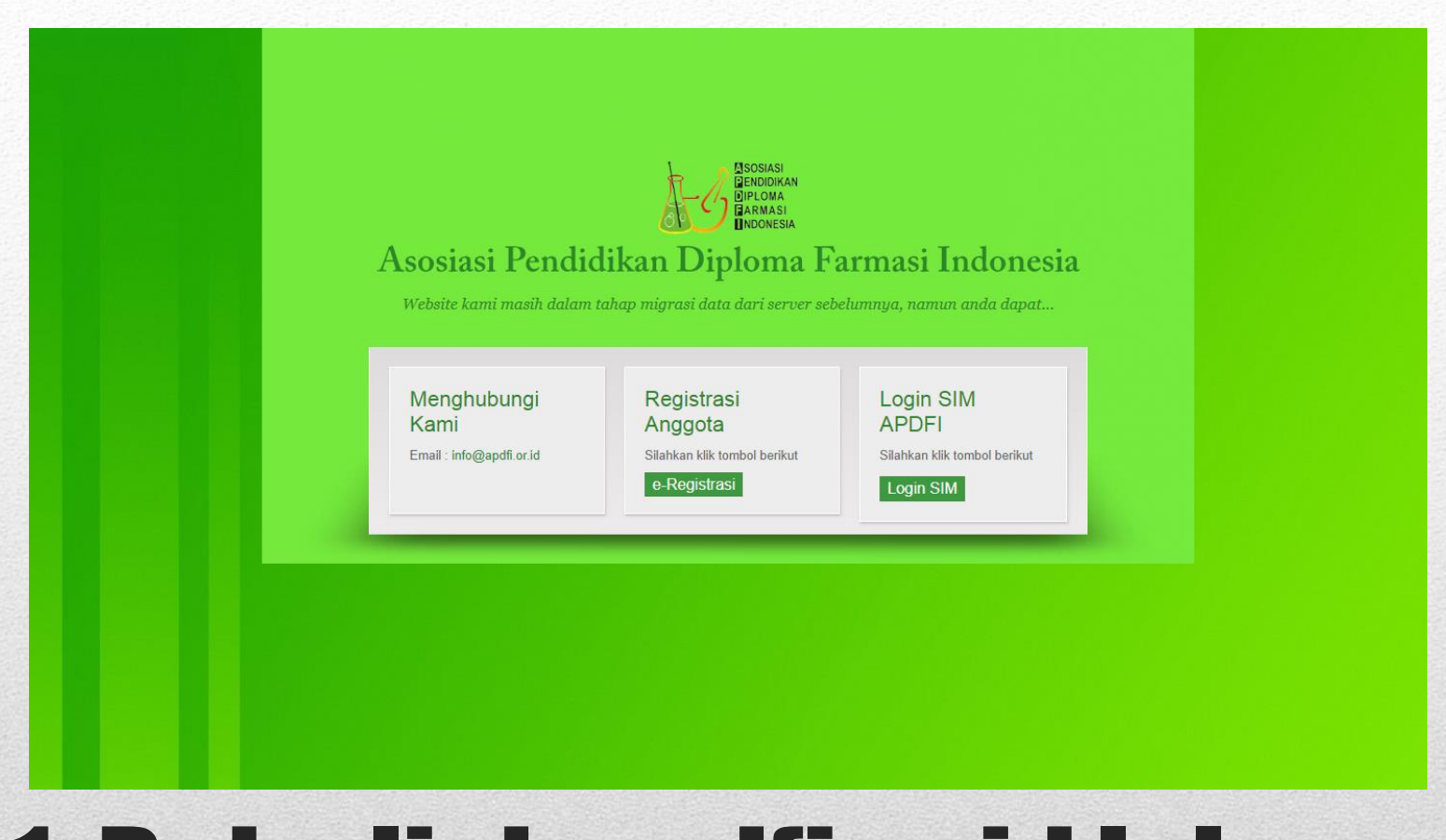

# 1. Buka link apdfi.or.id lalu klik e-Registrasi

#### Registrasi Anggota

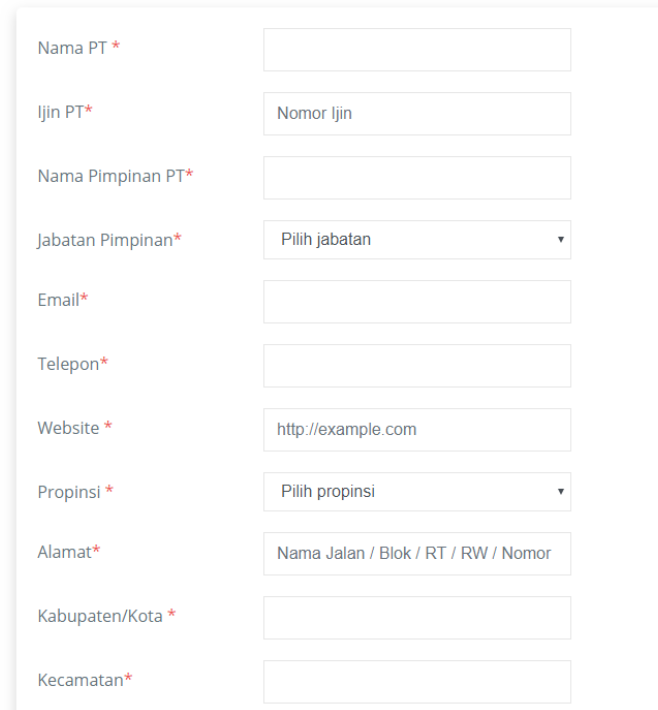

# 2. Isi formulir Registrasi

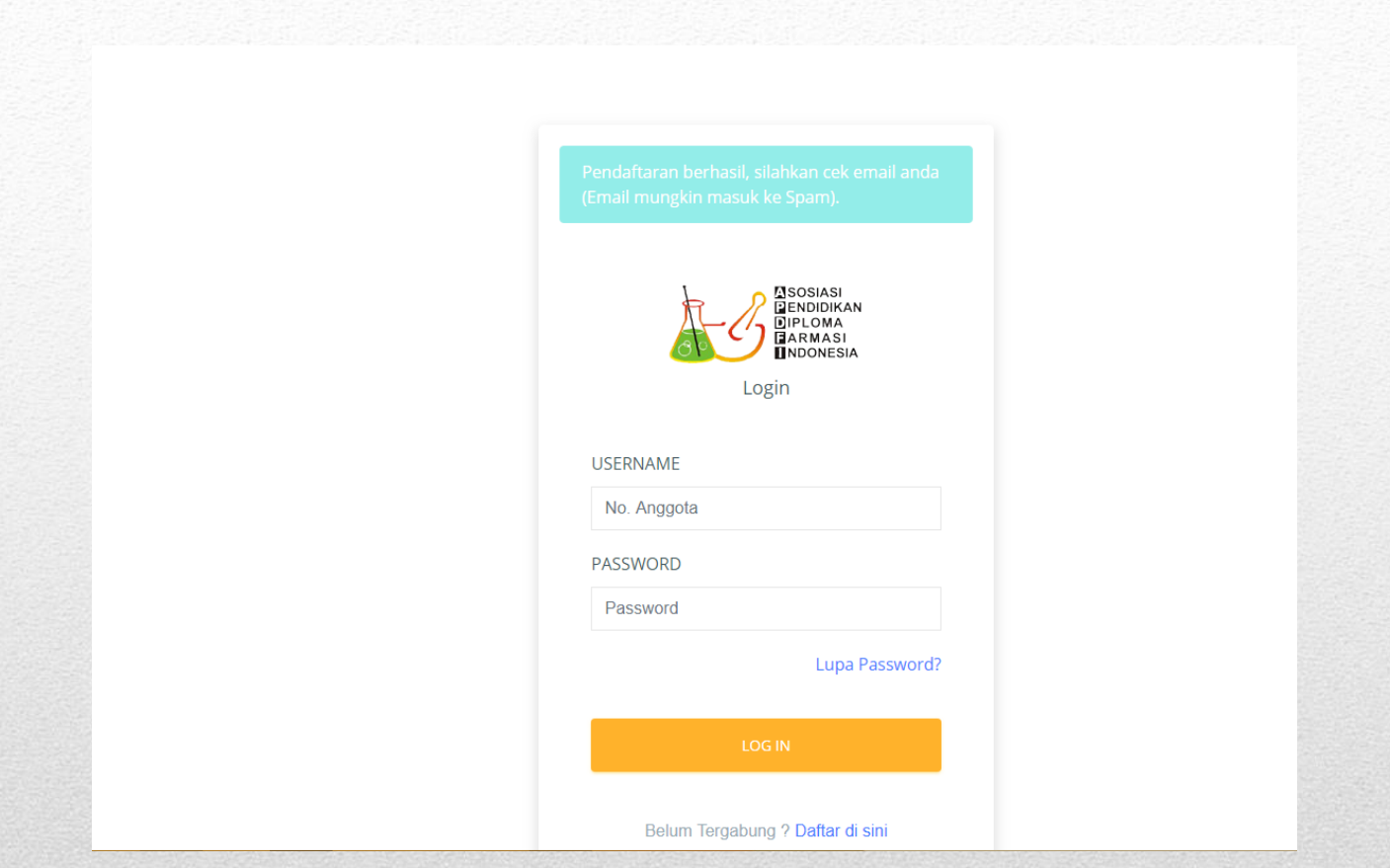

## 3. Detail akun setelah registrasi akan di kirim via email yang anda daftarkan. Silakan cek spam jika tidak ada di inbox. Setelah itu silakan login.

### Akun Keanggotaan APDFI Kotak Masuk x **Administrator APDFI**  $\stackrel{\circ}{\leftarrow}$ ke saya Berikut adalah detail akun institusi anda: Nama PT : Username: 003 Password: 67938 Silakan Login dengan menggunakan detail akun diatas melalui member area APDFI dengan melakukan klik pada tombol dibawah ini. Terima Kasih. Masuk Member Area

# 4. Tampilan detail akun di Email

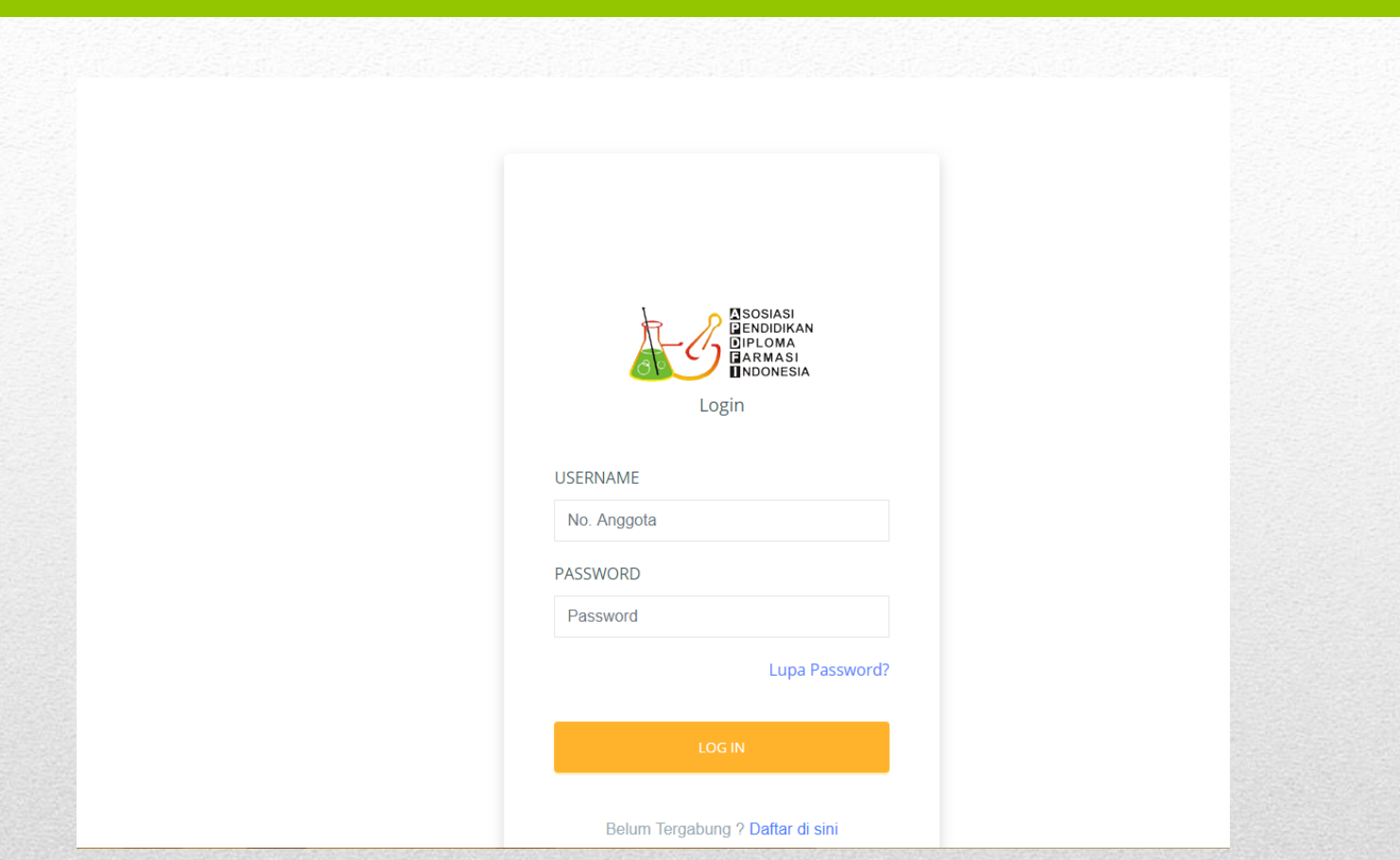

# 5. Login di SIM menggunakan detail akun tersebut

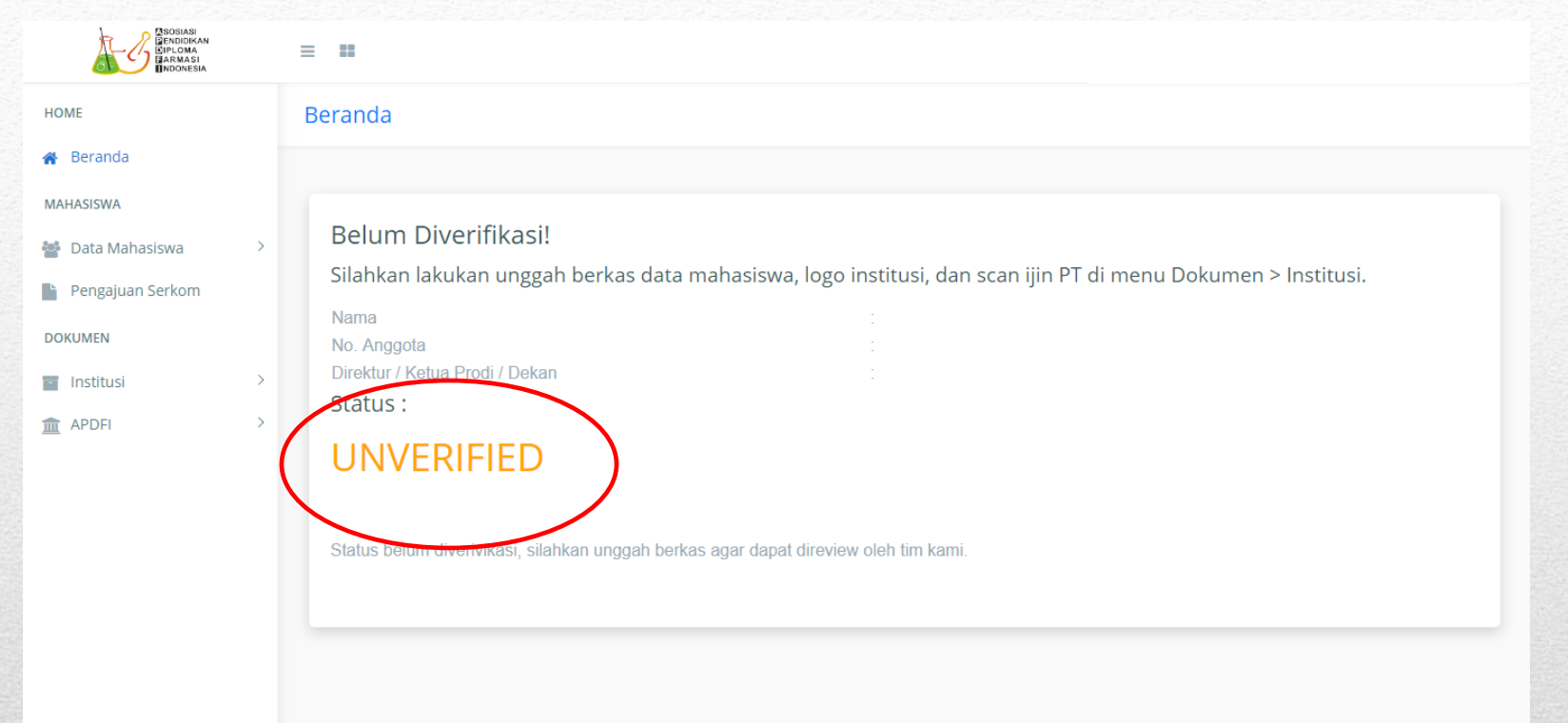

## 6. Tampilan beranda, status masih belum diverifikasi jika belum upload data mahasiswa. Sehingga sertifikat keanggotaan belum ada

#### $=$   $\pm$

### Profil **Beranda ☆** Ubah Password **少** Logout Verifikasi Berkas! Saat ini berkas anda telah diverifikasi oleh tim kami. Nama No. Anggota Direktur / Ketua Prodi / Dekan  $\rightarrow$ Status : **VERIFYING** Berkas anda sudah kami terima, menunggu diverifikasi oleh tim kami. Pastikan data mahasiswa yang diupload sudah sesuai template.

## 9. Klik Logo dipojok kiri atas untuk membuka beberapa menu. Anda bisa melihat profil atau mengubah password. Untuk keluar dari sistem silakan klik 'Logout'.

# 10. Menu Klik Dokumen > Institusi

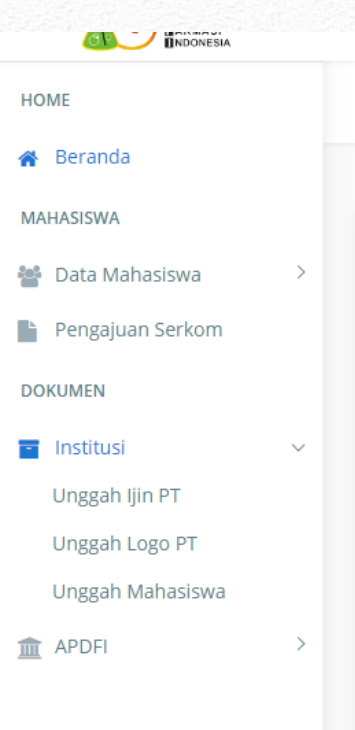

### Unggah Ijin Perguruan Tinggi

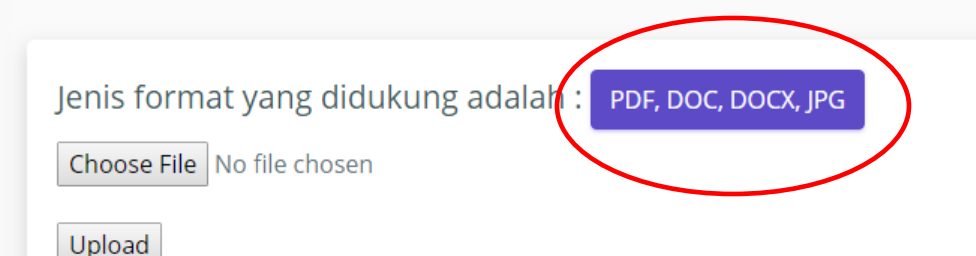

## 11. Unggah scan ijin PT, scan bagian yang menampilkan nomorijin PT agar dapat kami verifikasi.

### Unggah Logo Institusi

Choose File | No file chosen

Upload

## 12. Unggah logo Institusi. Format yang didukung adalah JPG dan PNG. Pilih logo dengan resolusi tinggi namun ukuran file tidak lebih dari 2 MB.

### Unggah Data Mahasiswa

### Upload File Data Mahasiswa peserta UKOM

Download Template Template Data Mahasiswa Klik disini

Harap namai file anda dengan nama institusi. Perlu diketahui bahwa data mahasiswa yang diunggah adalah Data Mahasiswa Tahun Akademik 3 Tahun Terakhir

1. T.A. 2015-2016 (Tingkat III) 2. T.A. 2016-2017 (Tingkat II) 3. T.A. 2017-2018 (Tingkat I) serta data mahasiswa tahun akademik sebelumnya yang belum menerima SERKOM.

Choose File No file chosen

Upload

## 13. Sebelum unggah data mahasiswa. Terlebih dahulu unduh template data mahasiswanya. Kemudian isi sesuai kolom yang ada. Didalamnya terdapat contoh 1 data. Silakan hapus data contoh tsb.

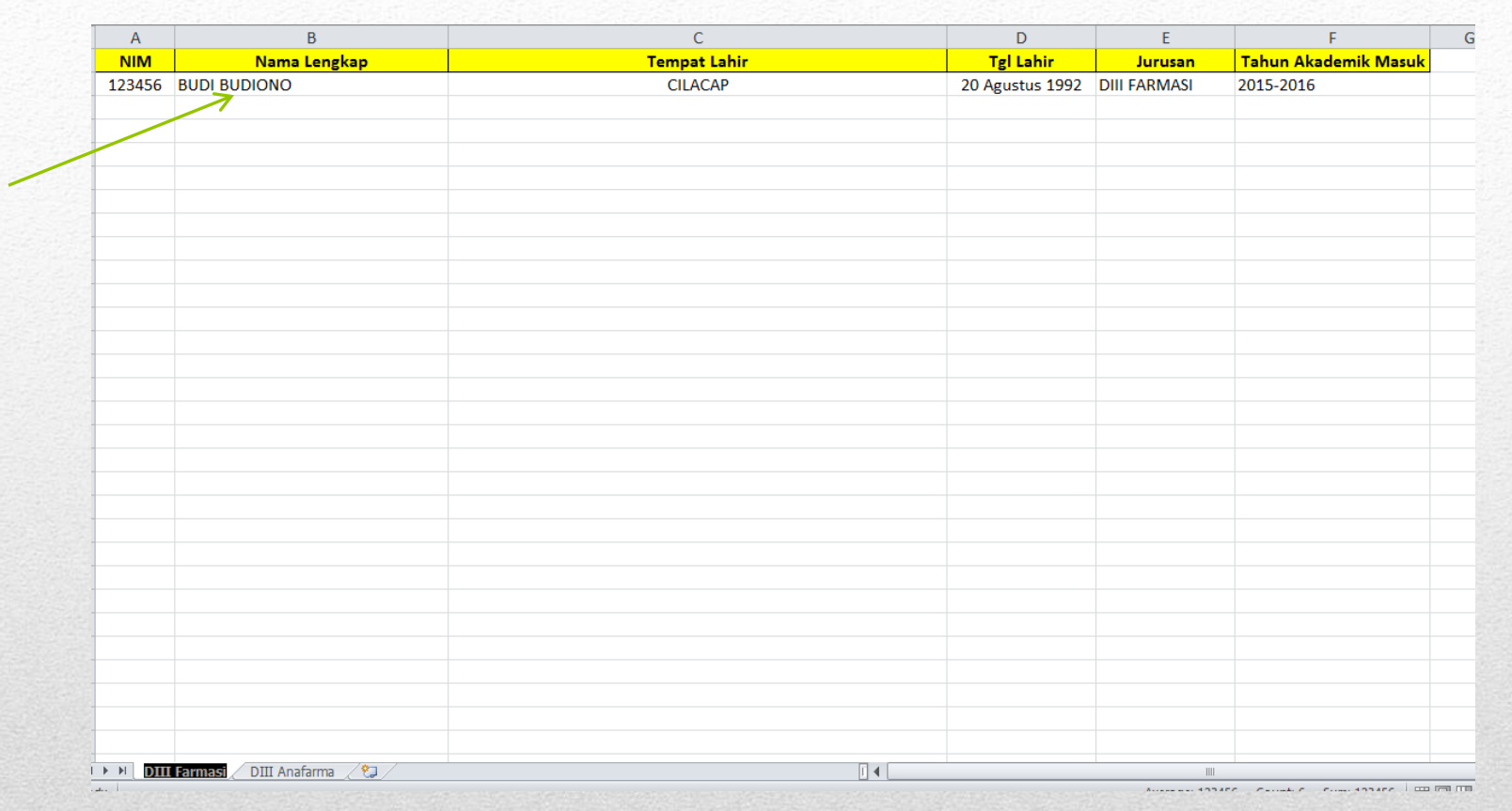

## 14. Template data mahasiswa. Hapus data contoh ketika anda mengisi template. Jangan mengikutsertakan mengupload data contoh a.n. 'BUDI BUDIONO' tersebut.

### Upload File Data Mahasiswa peserta UKOM Download Template Template Data Mahasiswa Klik disini Harap namai file anda dengan nama institusi. Perlu diketahui bahwa data mahasiswa yang diunggah adalah Data Mahasiswa Tahun Akademik 3 Tahun Terak A. 2015-2016 (Tingkat III 2. T.A. 2016-2017 (Tingkat II) T.A. 2017-2018 (Tingkat I) a data mahasiswa tahun ak ademik sebelumnya yang belum menerima SERKOM. Data Mahasiswa berhasil diunggah. Kembali ke beranda Choose File No file chosen Upload

# 15. Jika data mahasiswa berhasil diupload.

#### **Beranda**

### Verifikasi Berkas!

Saat ini berkas anda telah diverifikasi oleh tim kami.

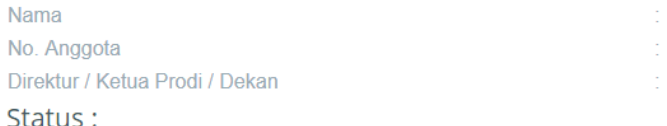

### **VERIFYING**

Berkas anda sudah kami terima, menunggu diverifikasi oleh tim kami. Pastikan data mahasiswa yang diupload sudah sesuai template.

# 16. Status akan berubah menjadi **'Verifying' setelah semua berkas sudah** diupload.

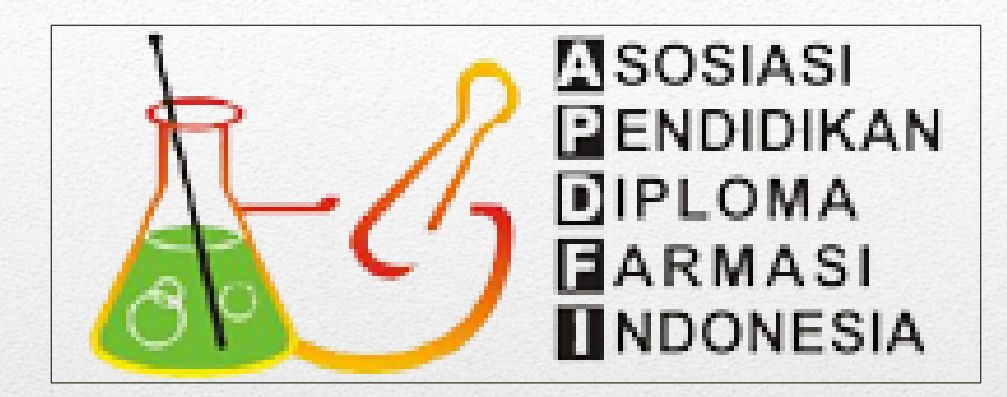

# Sekian.